## Netcommunity OG410X/810X ファームウェア更新手順書

新しいファームウェアのファイルを保守用パソコンに用意し、パソコンからの操作でファームウェアの更新を行う。 (接続およびログイン方法は、工事保守マニュアルもしくは簡易設定マニュアルを参照)

## 【ローカルファームウェア更新手順】

- 1 Web ブラウザを起動して、工事者用保守メニューを開く。
- 2 工事者用保守メニュー画面-保守より、「ローカルバージョンアップ」をクリックする。
- 3 ファームウェア更新メニューから「ローカルファームウェア更新」をクリックする。

トップページ >保守 >ローカルバージョンアップ

ローカルバージョンアップ

 $H\to \mathcal{D}$ 

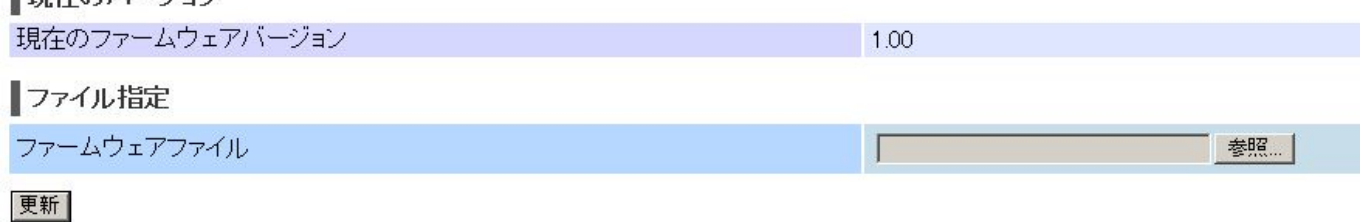

- 4 「参照」ボタンをクリックして、ダウンロードするファームウェアのファイルを選択する。
- 5 「更新」ボタンをクリックする。
- 6 ダイアログで「<ご注意>[OK]ボタンをクリックしたあと、Web ブラウザが応答のない状態になることがあります。5分経 過してもWebブラウザ画面が更新されない場合はWebブラウザを一度終了し、再度ローカルバージョンアップを行って ください。」と表示されたら「OK」をクリックする。
- 7 正常にファームウェア更新が完了すると、ファームウェア更新完了画面が表示されるので、「再起動」をクリックする。こ のとき「再起動を行います。よろしいですか?<ご注意>通話中に再起動を行うと通信が切断されます。」と表示される。 問題なければ「OK」を押し、再起動を行う。
- 8 再起動が完了すると、ダイアログで「再起動が完了しました。<ご注意>[OK]ボタンをクリックしたあと、Web ブラウザ が応答のない状態になることがありますので、その場合は、Web ブラウザを一度終了し、接続する端末と本商品の設 定をあわせたあと、Webブラウザを開きなおしてください。」と表示されるので、「OK」をクリックし、OGのトップ画面を開 く。
- 9 トップ画面左上のファームウェアバージョンを確認して、ファームウェアの更新が行われていることを確認する。

注意事項

内部メモリの破壊を引き起こす危険性が非常に高く故障の原因となることから、ファームウェア更新中に本装置の電 源OFFや再起動は行わないこと。